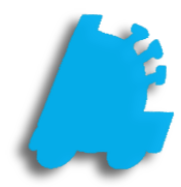

# Importing Zebra Label Templates

# INDEX

Overview of Zebra Label Templates 1 Finalizing a Label in ZebraDesigner 2 Importing a Label in Director 3

## <span id="page-2-0"></span>Overview of Importing Zebra Label Templates

Zebra labels can be custom designed using Zebra's free software called ZebraDesigner\*. The labels that are created in ZebraDesigner are easily importable within Director and can be printed from both POS and Director.

Below is an image showing how a label looks in text form and allows the user complete control in creating, editing, and deleting Zebra labels using a combination of ZebraDesigner\* and FasTrax Director.

\*ZebraDesigner can be downloaded and used for free from [Zebra's website](https://www.zebra.com/us/en/products/software/barcode-printers/zebralink/zebra-designer.html).

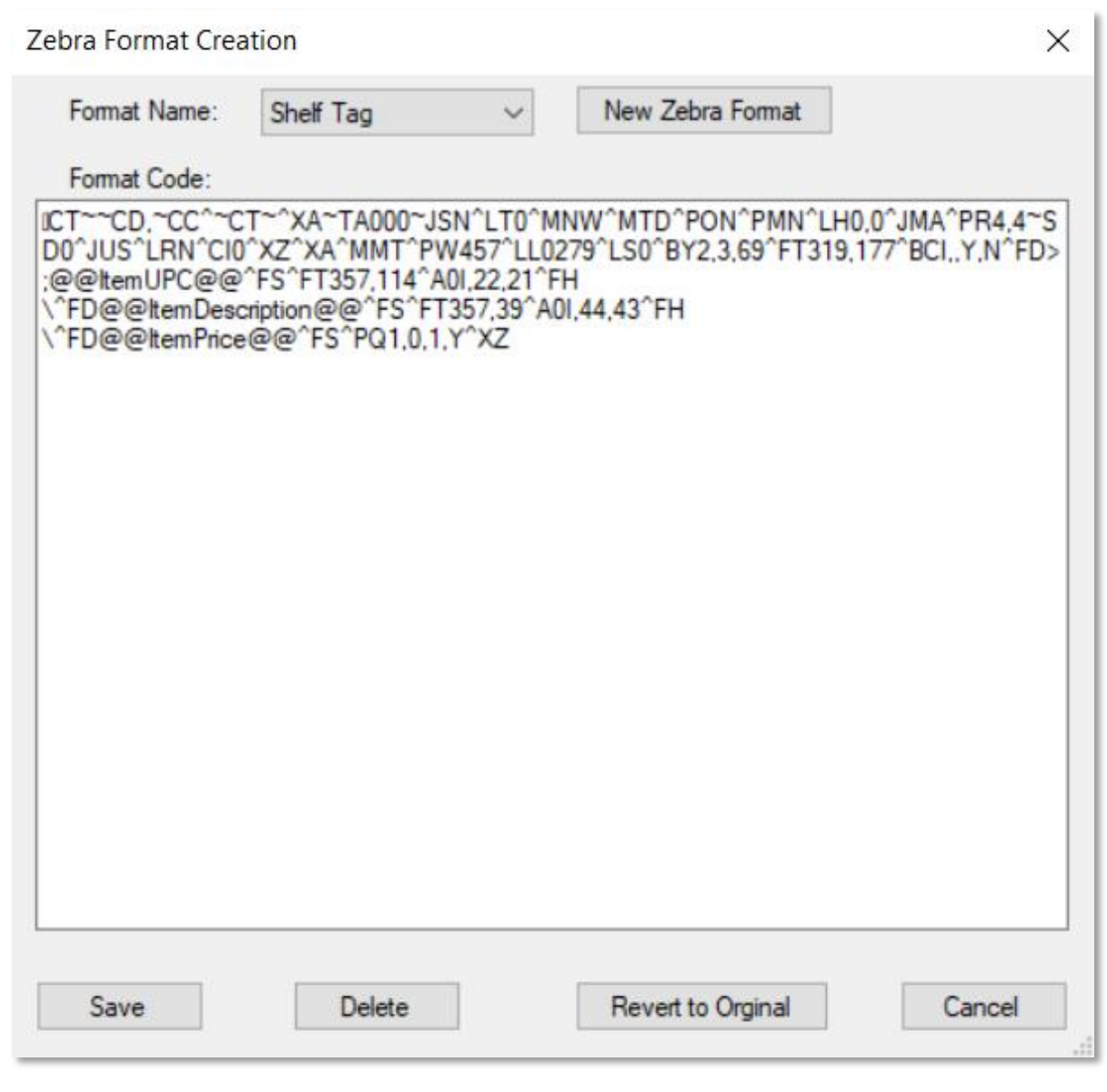

### Finalizing a Label in ZebraDesigner

Within the ZebraDesigner software, any size label can be created that is compatible with your Zebra printer. There are only the following requirements:

- 1. All variables used must be fixed text values. The variables that are available are below:
	- a. @@ItemUPC@@ = the item's UPC
	- b.  $@@$ ItemPrice $@@>$  = the item's price
	- c. @@ItemDescription@@ = the first part of an item's description
	- d. @@ItemDescription2@@ = the second part of an item's description

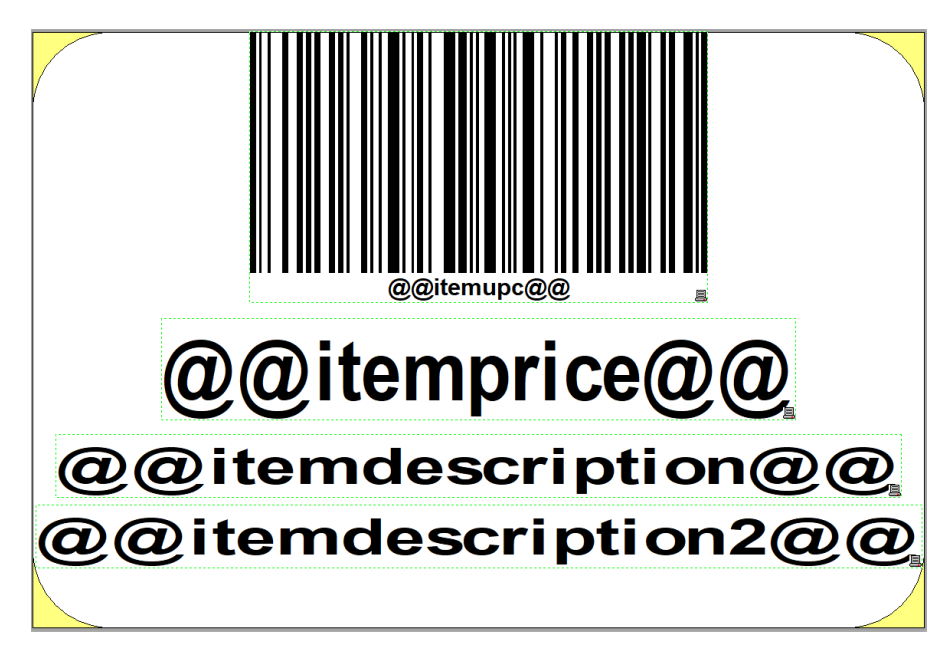

<span id="page-3-0"></span>2. After saving the template, print the template as a file. Be sure to remember the location of where this was saved, as it will be needed in the future when opening in notepad

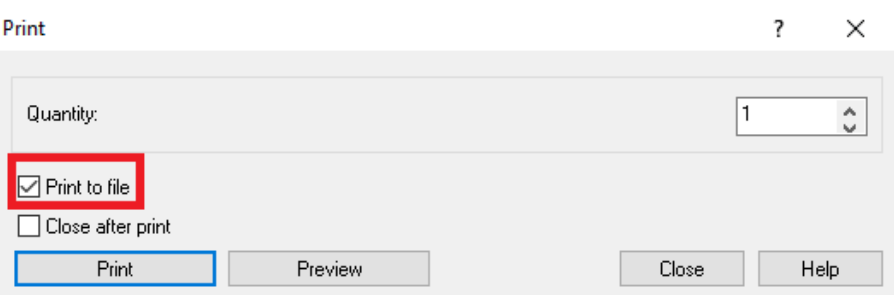

### <span id="page-4-0"></span>Importing a Label in Director

When importing a template into Director, Director is required to be in Support mode. This requires a user with Admin privileges to enable this setting, which can be found using the bottom Settings hyperlink in Director.

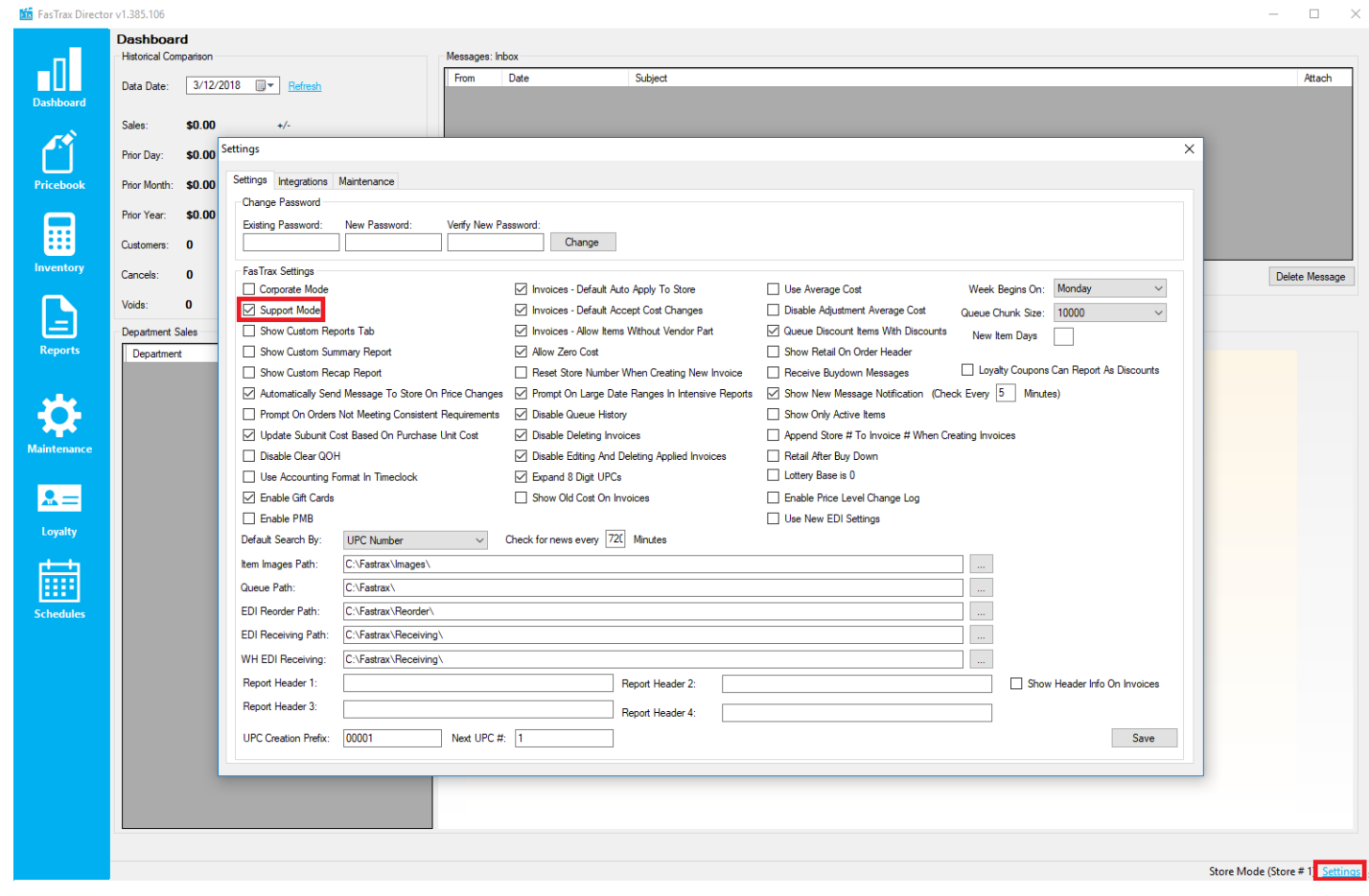

Next, after opening Director and before logging in, click on the FasTrax logo to bring up the menu used to import labels. It will require a password, which by default is FasTrax0! if it has not been changed.

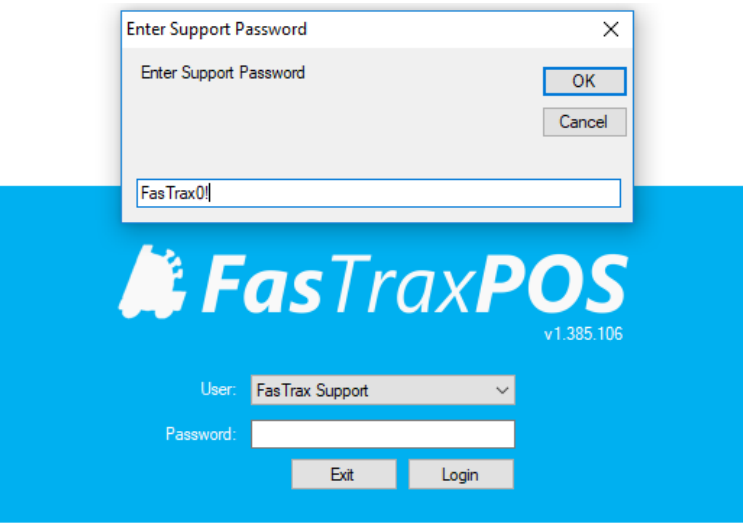

When the utilities window opens, choose the Other tab followed by the Zebra Label Formats button.

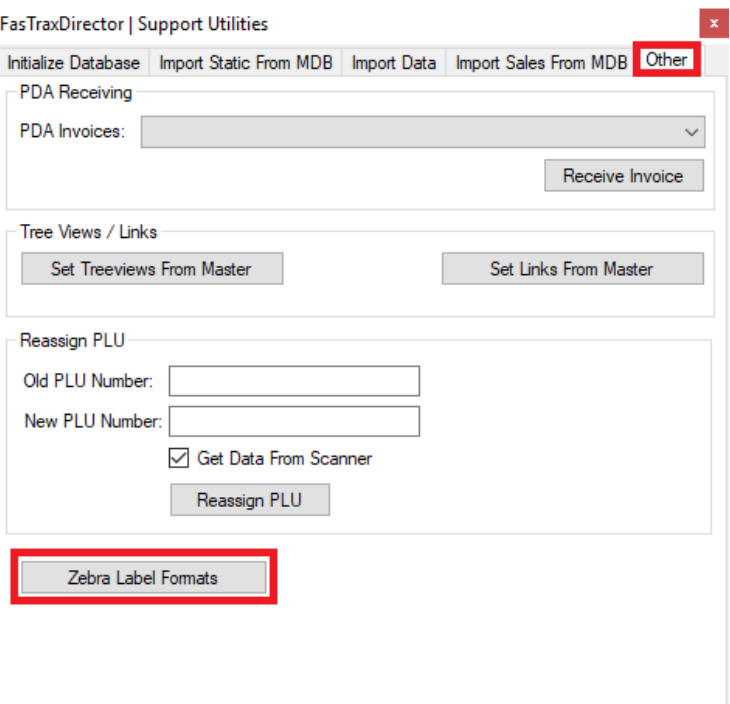

This opens the window below, which allows you to create, delete, and save new label formats.

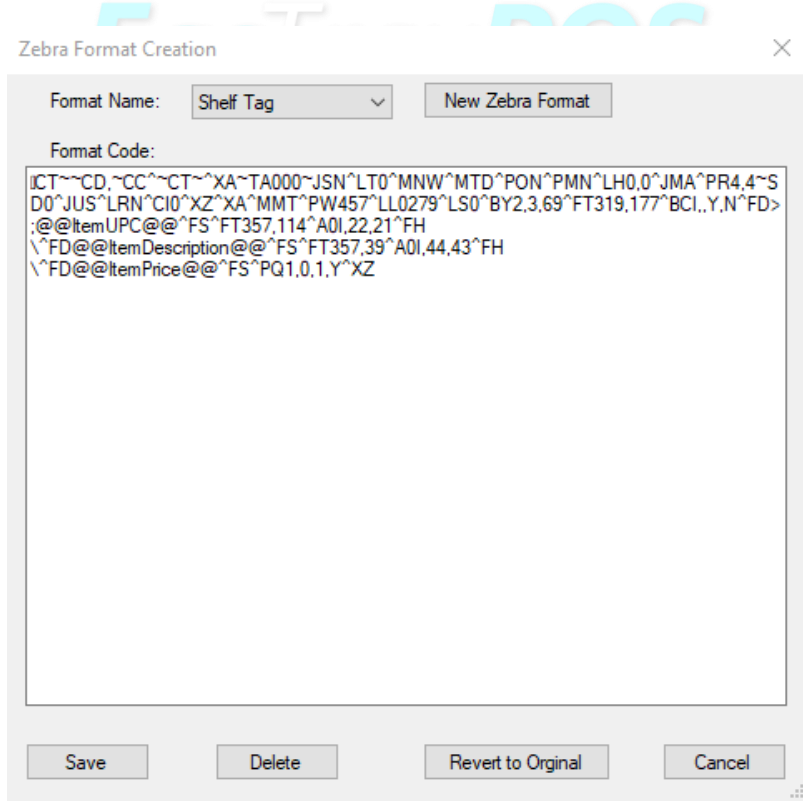

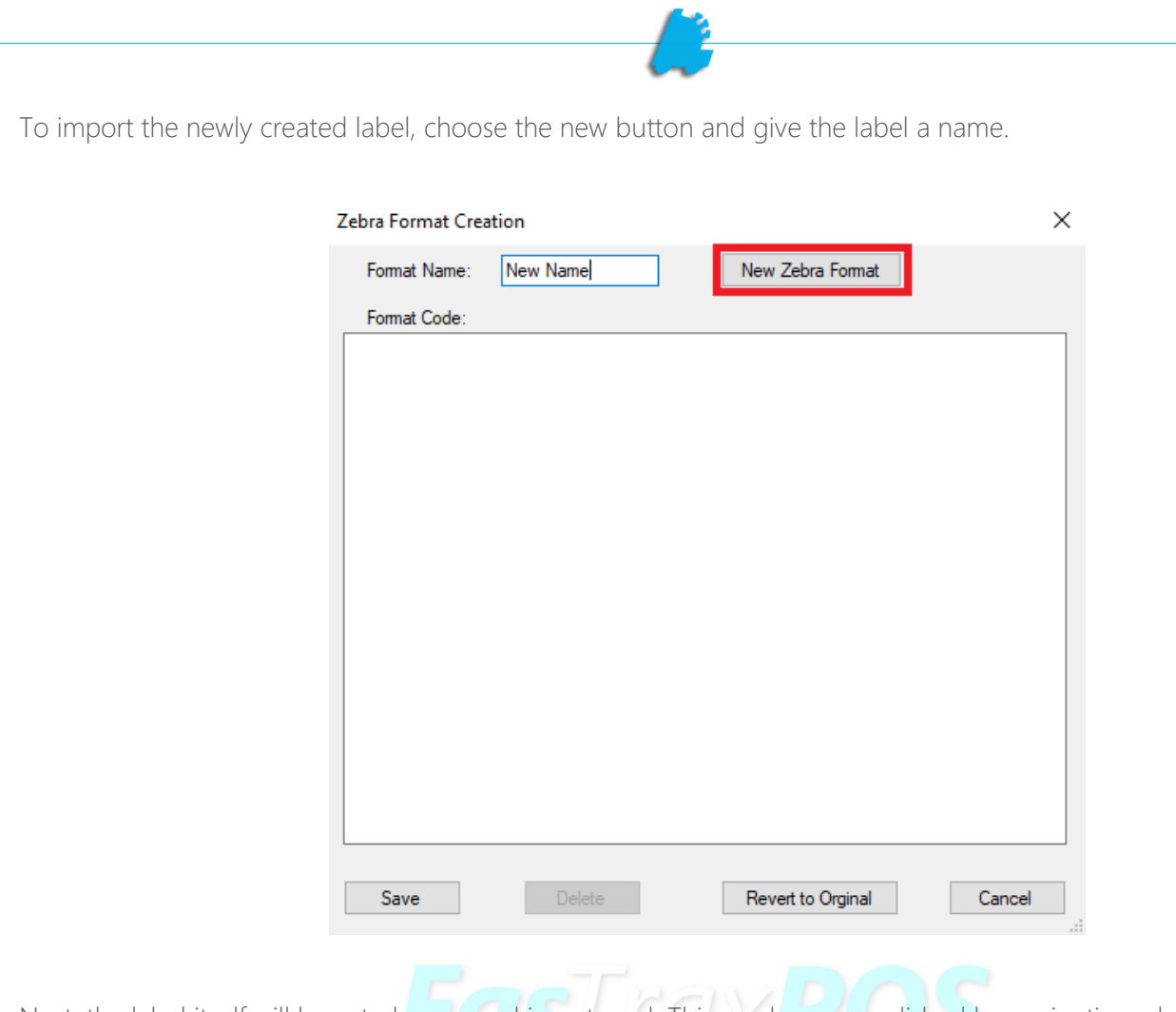

Next, the label itself will have to be opened in notepad. This can be accomplished by navigating where the .prn file was saved [\(Step](#page-3-0) 2 in finalizing a Zebra label), right clicking the .prn file, and choosing to open within notepad.

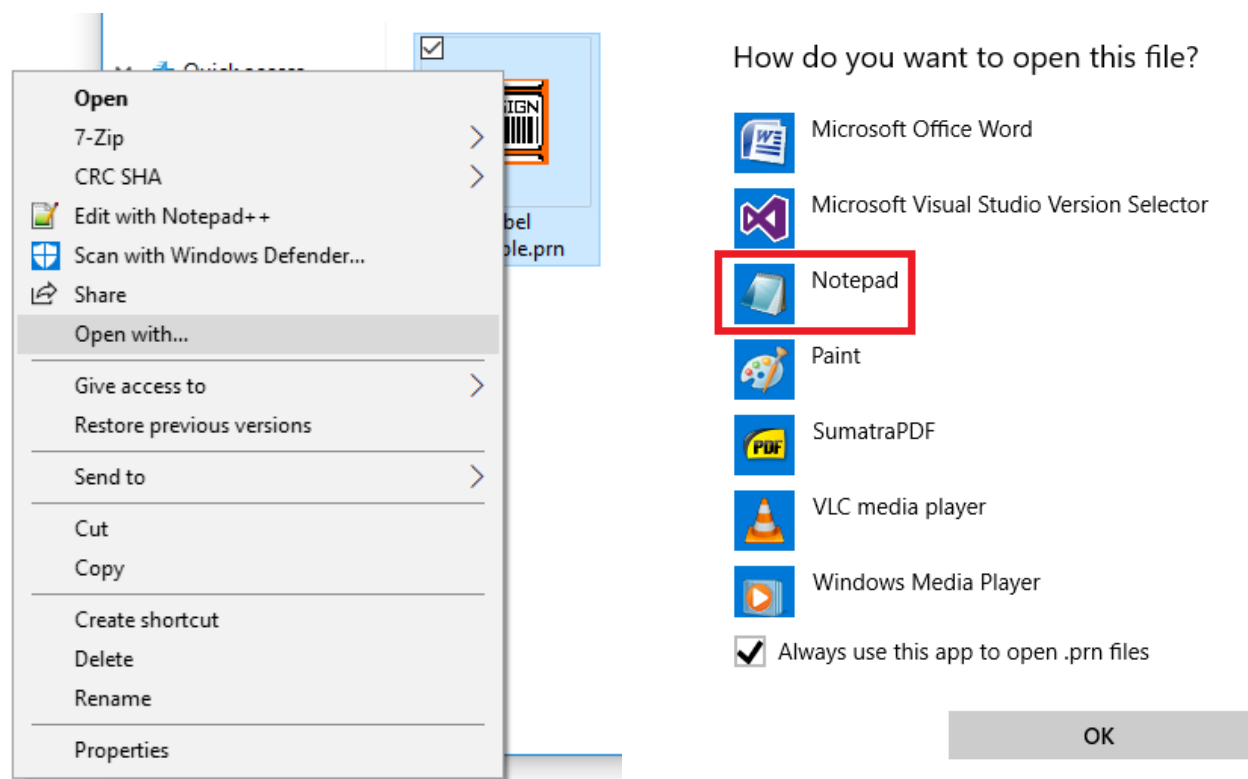

Now that the file is opened in Notepad, copy all the text from the window and paste it into the format code text block within Director.

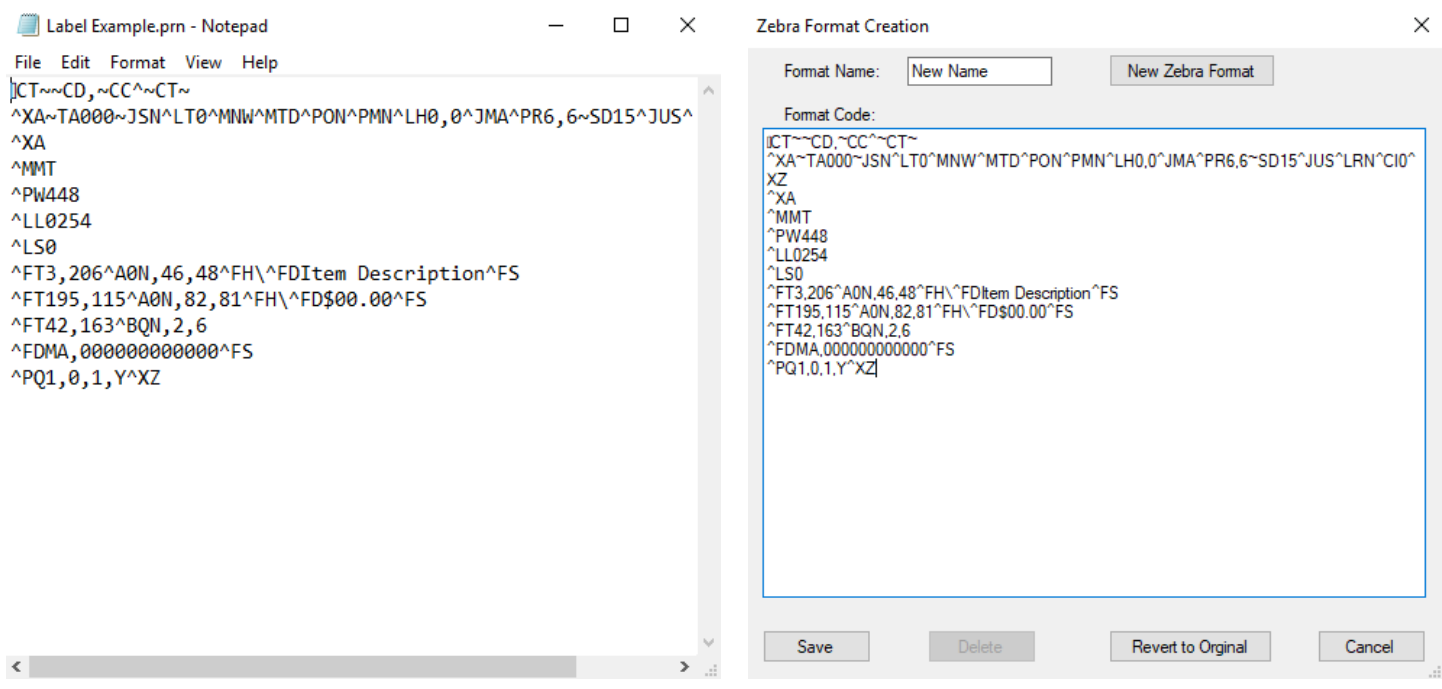

Finally, choose the save button to save the format in the database. Now, it can be used in both Director and POS from anywhere that you could previously print labels.  $\Box$ 

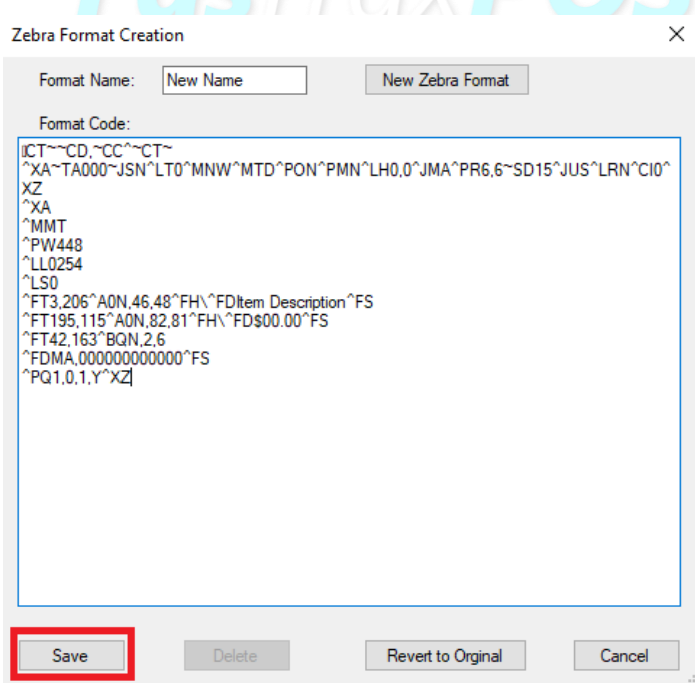

For assistance with configurations, please contact Technical Support at [Support@FasTraxPOS.com](mailto:Support@FasTraxPOS.com)